# **Mesh Generation and Adaptation for M3D-C<sup>1</sup>**

Fan Zhang, Mark S. Shephard, and E. Seegyoung Seol September 2, 2015

### **1. Introduction**

This document describes how to generate a mesh with an enclosed vacuum vessel domain and how to perform mesh adaptation in M3D-C<sup>1</sup>. All the examples shown in this document are made in PPPL *portalr6* except for converting the initial Simmetrix mesh (.sms) into .vtk and .smb files used for Paraview and PUMI, respectively.

Section 2 describes how to set up a connection and environments. Section 3 presents how to generate a model and mesh files used in M3D- $C<sup>1</sup>$ . Section 4 describes how to run mesh adaptation in M3D- $C<sup>1</sup>$ .

### **2. Setting-up**

### **2.1. Login**

For remote users, follow http://w3.pppl.gov/~jardin/M3DC1/NEWDOClatest.pdf (Section "Accessing computers at PPPL"), and create NX connection.

Please open a terminal for each of *portalr5* and *portalr6.* 

### **2.2.** Setting up environmental variables

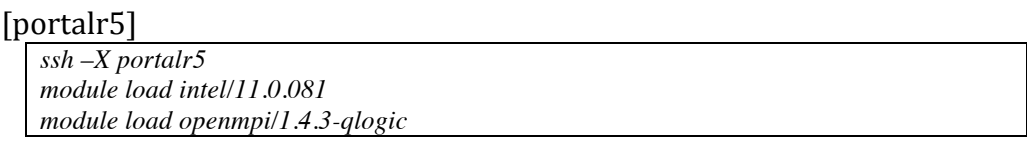

### [portalr6]

```
ssh –X portalr6
module load intel/2015.u1 
module load openmpi/1.8.4 
setenv RLM_LICENSE "2800@v-cluster01.pppl.gov:/usr/pppl/Simmetrix/simmodsuite.lic" 
module load paraview
```
## **3. Mesh Generation**

### **3.1. Programs**

• /p/tsc/m3dc1/lib/SCORECLib/rhel6/utilities/create\_mesh/create\_s md

- o purpose: generating simmetrix model (.smd), PUMI model (.txt) and simmetrix mesh (.sms)
- $\circ$  run in portalr6
- /p/tsc/m3dc1/lib/SCORECLib/rhel5/utilities/convert\_sms/convert\_s ms
	- $\circ$  purpose: converting simmetrix mesh (.sms) to Paraview (.vtk) for visualization
	- $\circ$  run in portalr5
- /p/tsc/m3dc1/lib/SCORECLib/rhel5/utilities/split\_sms/split\_sms
	- $\circ$  purpose: converting simmetrix mesh (.sms) to PUMI (.smb) and split to N parts
	- $\circ$  run in portalr5
- /usr/pppl/Simmetrix/SimModeler4.0-150404/simmodeler
	- $\circ$  purpose: visualizing simmetrix model (.smd) and mesh (.sms)
	- $\circ$  run in portalr6
- paraview
	- $\circ$  purpose: visualizing vtk files

The following subsections describe the examples to generate the mesh on the domain with an enclosed vacuum vessel. Example files and readme are available in /*p/tsc/m3dc1/lib/develop.petsc3.Fan/MeshDemo.* See *readme* in each subfolder.

For more information on meshing, see http://redmine.scorec.rpi.edu/projects/epsi/wiki/Mesh\_generation\_for\_ M3D-C1\_and\_XGC

### **3.2. Example 1: NSTX-1**

- Location: /*p/tsc/m3dc1/lib/develop.petsc3.Fan/MeshDemo/NSTX-1*
- To run:

```
cp /p/tsc/m3dc1/lib/SCORECLib/rhel6/utilities/create_mesh/create_smd your_folder
cd your_folder
./create_smd
```
- Input:
	- o The file "*input*" with the meshing control parameters
		- *modelType*: 0 for interpolate analytic model, 1 for piecewise, 2 for three region model, 3 for piece-wise polynomial
		- § *modelName*
- **•** *pointFile*: a file to describe the geometry
- *meshSizes*: mesh size for the plasma (used by all types), wall (used by type 2) and vacuum (used by type 2) areas
- § *meshGradationRate*
- *numInterPts*: parameter for type 0
- *thickness*: wall thickness, only for type 2
- *height/width, offsetX, offsetY*: for vacuum vessel in type 2
- o *NSTX*: the ordered set of points on the wall boundary.
	- In the file "*input"*, parameter "*pointFile"* is set to "NSTX".
- Output
	- o *NSTX0.02.smd*: Simmetrix model file.
	- o *NSTX0.02.txt*: geometric model file used by M3D-C1
	- o *NSTX0.02.sms*: mesh in PUMI .sms format
- Converting .sms mesh to .vtk and visualizing in portalr5

*cp /p/tsc/m3dc1/lib/SCORECLib/rhel5/utilities/convert\_sms/convert\_sms your\_folder cd your\_folder ./convert\_sms NSTX0.02.sms mesh.vtk module load paraview paraview&*

• Converting .sms mesh to .smb mesh partitioned into N parts in portalr5 *mpirun -np N /p/tsc/m3dc1/lib/SCORECLib/rhel5/utilities/split\_sms/split\_sms NSTX0.02.sms mesh.smb*

To use the geometry and the mesh by M3D-C1, specify model/mesh file in C1input

- o *Set the parameter "mesh\_model" to "NSTX0.02.txt"*
- o *Set the parameter "mesh\_filename" to "mesh.smb"*

Alternatively, an initial mesh can be generated through simmodeler. Launch simmodeler in portalr6. The model file, *NSTX0.02.smd*, can be opened through simmodeler. The mesh generated is saved as Simmetrix .sms file and can be converted to .smb file by the following steps.

• Converting a serial Simmetrix mesh (.sms) to PUMI mesh (.smb) in portalr6

*cp /p/tsc/m3dc1/lib/SCORECLib/rhel6/utilities/create\_mesh/convert\_sim\_sms your\_folder cd your\_folder*

*./convert\_sim\_sms NSTX0.02.smd NSTX0.02.sms in-mesh.smb*

Splitting a serial PUMI mesh (.smb) to N parts in portalro

*cp /p/tsc/m3dc1/lib/SCORECLib/rhel6/utilities/split\_smb/make\_model your\_folder cp /p/tsc/m3dc1/lib/SCORECLib/rhel6/utilities/split\_smb/split\_smb your\_folder cd your\_folder*

*mpirun –np 1 ./make\_model in-mesh.smb model.dmg*

*mpirun –np N ./split\_smb model.dmg in-mesh.smb mesh.smb N*

#### **3.3. Example 2: NSTX-2**

Change "*meshSizes"* in *input* from "0.05 0.1 0.1" to "0.05 0.1 0.2" and see coarser mesh in the vacuum area.

#### **3.4. Example 3: NSTX-3**

Change parameters "*width*", "*height*", and "*offsetX*", to adjust the size and position of the vacuum area.

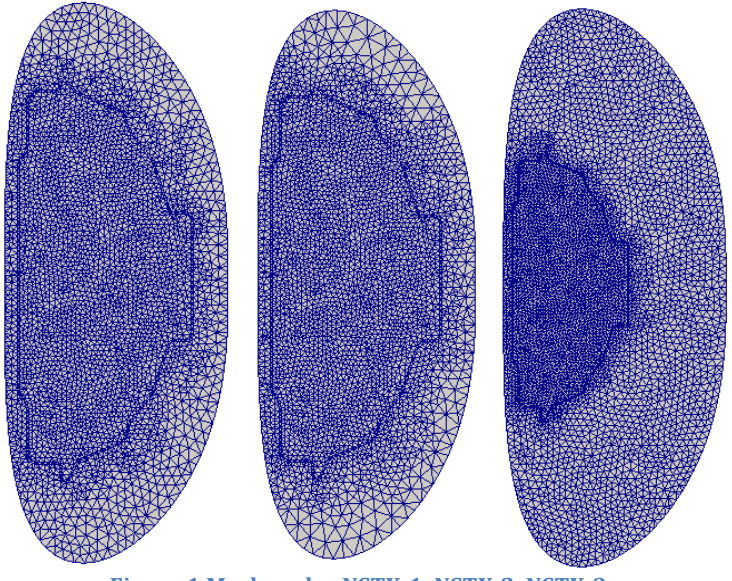

**Figure 1 Mesh under NSTX-1, NSTX-2, NSTX-3** 

### **3.5. Example 4: NSTX-4**

Due to improper parameters in *input*, the geometry will be invalid. Therefore, you will see the error message.

*"Error: Code: 1103 String: Unable to mesh face 3"*

Visualize the model with simmodeler and change the parameters to shift the vacuum curve.

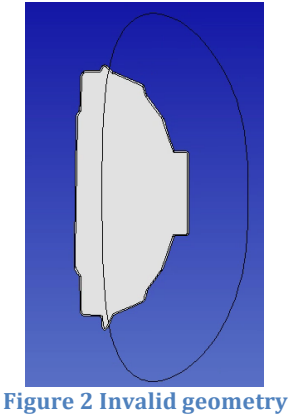

## **4. Mesh adaptation**

The mesh is adapted to match the mesh size field defined either by postprocessed magnetic flux field in the equilibrium or the estimated error [1].

The examples presented in this document are generated in *portalr6* and available in

*/p/tsc/m3dc1/lib/develop.petsc3.Fan/Aug26/DATA/adapt/*

The examples are also available under M3D- $C<sup>1</sup>$  repository/DATA/adapt.

## **4.1. Control parameters for adaptation in** *C1input*

## • *iadapt*

- $\circ$  0: no adaptation
- $\circ$  1: adapt mesh from the magnetic flux field in the equilibrium
- $\circ$  2: adapt mesh from the estimated error in the solution field.
- *adapt\_hmin, adapt\_hmax*
	- $\circ$  maximum and minimum sizes of the mesh elements in the adapted mesh.
- *adapt\_hmin\_rel, adapt\_hmax\_rel*
	- $\circ$  bounds of a mesh element that can be changed from its original size in the adapted mesh (rel=relative).

## • *adapt\_target\_error*

- $\circ$  target discretization error on the adapted mesh.
- *iadapt\_order\_p*
	- $\circ$  target mesh size of a mesh element is proportional to the original mesh size as  $(\tau/h_{\text{org}})^{-p-1}$  [2], where  $\tau$  is the estimated error contributed by the mesh element. The value is no larger than 3 in  $H^2$ space for M3D- $C<sup>1</sup>$  [3].

## • *iadapt\_max\_node*

 $\circ$  maximum node number in the adapted mesh. If the estimated mesh node number from *adapt\_target\_error* exceeds *iadapt\_max\_node*, the target mesh size in the adapted mesh is scaled such that the mesh node number is below *iadapt max node*.

## • *adapt\_ke*

adapt the mesh when kinetic energy exceeds the value. If *adapt\_ke* is set to 0, this adaptation criterion is ignored.

## • *iadapt\_ntime*

o adapt the mesh every *ntime* steps. *.* If *iadapt\_ntime* is set to zero, this adaptation criterion is ignored.

## • *adapt control:*

- o 0: *adapt\_target\_error* is global (integral over the domain) [2]
- o 1: *adapt\_target\_error* is local (integral over the element)

## • *iadapt* useH1:

 $\circ$  set value to 1 if fluid viscosity and electrical resistivity << 1

- *iadapt* removeEquiv:
	- $\circ$  set value to 1 to remove the terms containing the equilibrium solution in the estimated error
- *iadapt\_writevtk/iadapt\_writesmb*
	- $\circ$  set value to 1 to output the adapted mesh as the vtk/smb file.

#### **4.2. Anisotropic mesh by magnetic flux field in the equilibrium**

This section describes the mesh adaptation with the post-processed magnetic flux field in the equilibrium.

• The mesh size field is defined as:

 $\tilde{\psi} = \frac{\psi - \psi_0}{\psi}$  $\psi_l - \psi_0$  $\psi_0$  = value at magnetic axis,  $\psi_l$  = value at plasma boundary

> inside plasma:  $\tilde{\psi} < a_1$  exterior to plasma:  $\tilde{\psi} > a_1$  $\tilde{h}_1 = a_{4P} | 1 - e$  $\begin{bmatrix} -\frac{\tilde{\psi}}{a_1} & -\frac{\tilde{\psi}}{a_1} & \frac{\tilde{\psi}}{a_1} & \frac{\tilde{\psi}}{a_1} & \frac{\tilde{\psi}}{a_1} & \frac{\tilde{\psi}}{a_1} & \frac{\tilde{\psi}}{a_1} & \frac{\tilde{\psi}}{a_1} & \frac{\tilde{\psi}}{a_1} & \frac{\tilde{\psi}}{a_1} & \frac{\tilde{\psi}}{a_1} & \frac{\tilde{\psi}}{a_1} & \frac{\tilde{\psi}}{a_1} & \frac{\tilde{\psi}}{a_1} & \frac{\tilde{\psi}}{a_1} & \frac$  $\overline{ }$  $\overline{ }$ 1 '  $\begin{vmatrix} +a_7 & \tilde{h}_1 = a_{4V} \end{vmatrix}$  1 – *e*  $\begin{bmatrix} -\frac{\tilde{\psi}}{a_1} & -\frac{\tilde{\psi}}{a_1} & \frac{\tilde{\psi}}{a_1} & \frac{\tilde{\psi}}{a_1} & \frac{\tilde{\psi}}{a_1} & \frac{\tilde{\psi}}{a_1} & \frac{\tilde{\psi}}{a_1} & \frac{\tilde{\psi}}{a_1} & \frac{\tilde{\psi}}{a_1} & \frac{\tilde{\psi}}{a_1} & \frac{\tilde{\psi}}{a_1} & \frac{\tilde{\psi}}{a_1} & \frac{\tilde{\psi}}{a_1} & \frac{\tilde{\psi}}{a_1} & \frac{\tilde{\psi}}{a_1} & \frac$  $\overline{\phantom{a}}$  $\overline{\phantom{a}}$ 1 '  $+ a_7$

$$
\tilde{h}_2 = a_{5P} \left[ 1 - e^{-\left| \frac{\tilde{\psi}}{a_1} \right|^2} \right] + a_6 \quad \tilde{h}_2 = a_{5P} \left[ 1 - e^{-\left| \frac{\tilde{\psi}}{a_1} \right|^2} \right] + a_6
$$

$$
h_{i}^{-1} = \tilde{h}_{i}^{-1} + \frac{1}{l_{ci}} \left[ \frac{1}{1 + \left( \frac{\tilde{\psi} - \psi_{c}}{W_{c}} \right)^{2}} \right]; \qquad i = 1, 2
$$

Note that  $h_1$  is the length normal to the surfaces and  $h_2$ , the length tangential. 

In your work directory should specify 13 size field parameters in the file "sizefieldParam" in the following order (single line, space delimited) 

 $a_1 a_2 a_3 a_{4p} a_{4y} a_{5p} a_{5y} a_6 a_7 l_{c1} l_{c2} W_c W_c$ 

- After adaptation, the initial equilibrium is re-calculated on adapted mesh so the analysis can continue
- The adapted mesh is saved in "adapted\*.vtu" and/or "adapted\*.smb. The  $*$  represents the global part ID starting from 0.
- Parallel anisotropic mesh size smoothing is not supported. (Will be available later)

• Change parameters in *sizefieldParam* to obtain different meshes. For example,  $a_6/a_7$  affects the aspect ratio of the element in the adapted mesh at the flux surface with the normalized psi value equaling to  $a_1$ .

#### **4.2.1. Example in adapt/anisotropic (4 processes)**

Plasma equilibrium is obtained by Grad-Shafranov solver in M3D-C<sup>1</sup>.

*[C1input]* iadapt=1 iadapt\_writevtk=1

*[sizefieldParam]* 0.9 2 1 .05 .5 .05 .5 .1 .01 5. 5. 0.3 0.148

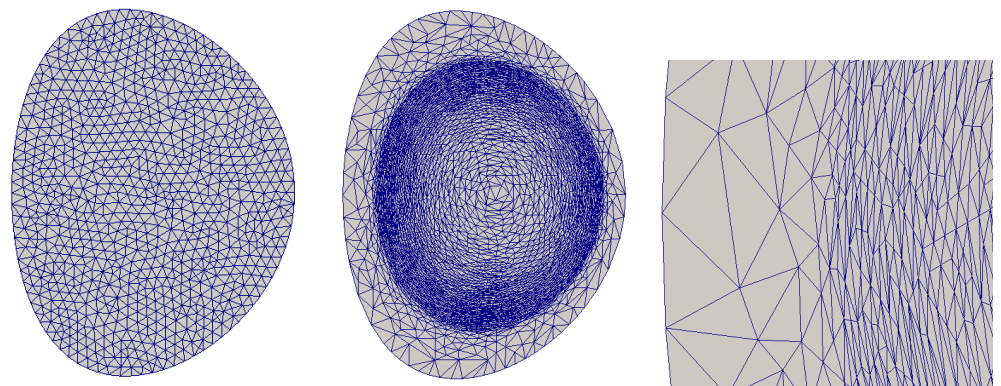

Figure 3 Initial meshes, adapted mesh and its close-up under folder adapt/anisotropic

#### **4.2.2 Example in adapt/anisotropic2 (4 processes)**

*[C1input]* iadapt=1 iadapt\_writevtk=1

*[sizefieldParam]* 0.8 2 1 .05 .5 .05 .5 .1 .02 5. 5. 0.3 0.148

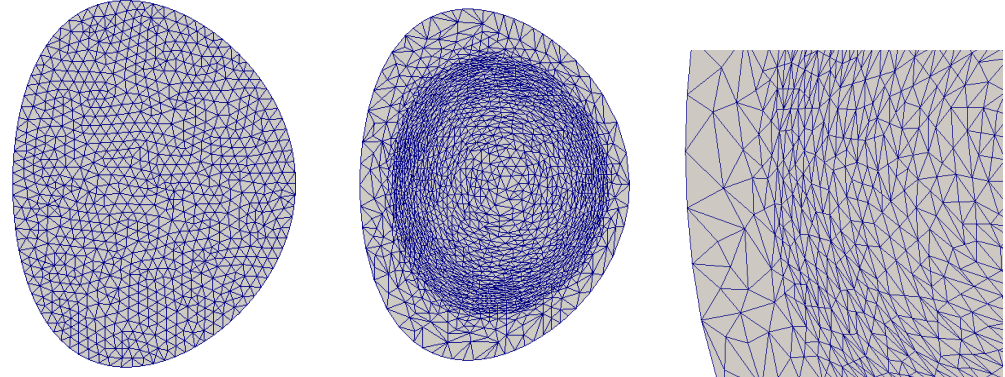

**Figure 4** Initial meshes, adapted mesh and its close-up under folder adapt/anisotropic2

**4.3. Time-dependent adaptive mesh in adapt/tilt**

This section describes the mesh adaptation example with the error estimation using the tilt mode. The solution is transferred to the new mesh in the non-linear simulation.

*[C1input]* mesh filename = tilt.smb mesh\_model = tilt.txt iadapt  $= 2$ iadapt\_ntime  $= 4$ adapt\_target\_error =  $0.02$ adapt\_control =  $0$  $i$ adapt\_max\_node =  $600$ iadapt\_writevt $k = 1$ iadapt\_order\_p =  $1.5$ adapt\_hmin =  $0.03$ adapt\_hmax =  $0.4$ ntimemax=200

To visualize the result, launch IDL and enter the following

*plot\_field, 'jphi',*

*file='/p/tsc/m3dc1/lib/develop.petsc3.Fan/Aug26/DATA/adapt/tilt/C1.h5', 00, /mesh*

In order to visualize *jphi* field on the adapted mesh in different time slice, change 00 to 30, 60, 90, or 200.

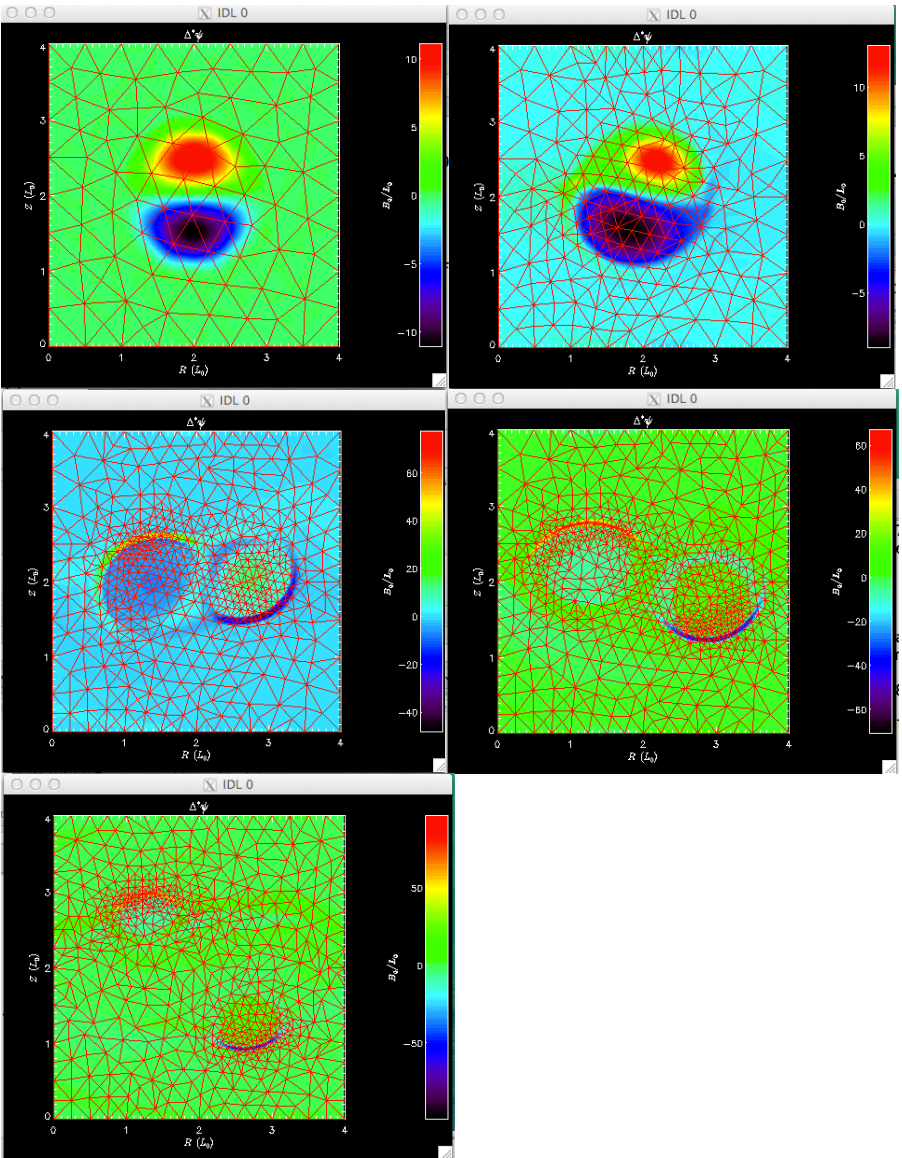

### **Figure 5** *jphi* field on the adapted mesh in time step 00, 30, 60, 90 and 200

#### **4.4. Adapted mesh from eigen mode**

The mesh can be adapted from the estimated error in the eigen mode. Two examples are available.

#### **4.4.1 Example in adapt/ELM (8 processes)**

*[C1input]* mesh\_filename = Analytic.smb mesh\_model = AnalyticModel  $iadapt = 2$  $i$ adapt\_max\_node = 15000 iadapt\_useH1=1 iadapt\_removeEquiv =1 adapt\_target\_error =  $0.005$ adapt\_hmin =  $0.005$ adapt  $h$ max =  $0.1$  $adapt_ke = 5e-2$ 

 $i$ adapt\_order\_p = 2 iadapt writevtk =  $1$ 

In order to visualize the growth rate on the adapted mesh, launch IDL and enter the following

*plot\_scalar, 'ke', file='/p/tsc/m3dc1/lib/develop.petsc3.Fan/Aug26/DATA/adapt/ELM/C1.h5', /growth, yrange=[0.,0.15]*

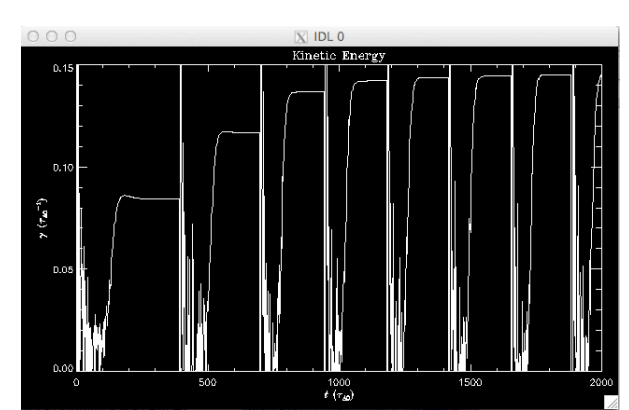

**Figure 6** Growth rate of kinetic energy on the adapted mesh (the mesh is adapted 7 times)

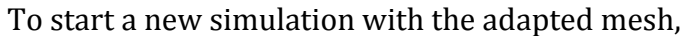

*cd adapt mkdir ELM2 cd ELM2 cp ../ELM/adapt943\*smb . ./change\_name.sh adapt943 adapt 8 Copy the input files from adapt/ELM Modify C1input to set mesh\_filename to "adapt.smb" Run the simulation*

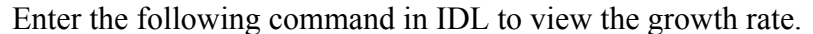

*plot\_scalar, 'ke', file='/p/tsc/m3dc1/lib/develop.petsc3.Fan/Aug26/DATA/adapt/ELM2/bk/C1.h5', /growth, yrange=[0.145,0.15]*

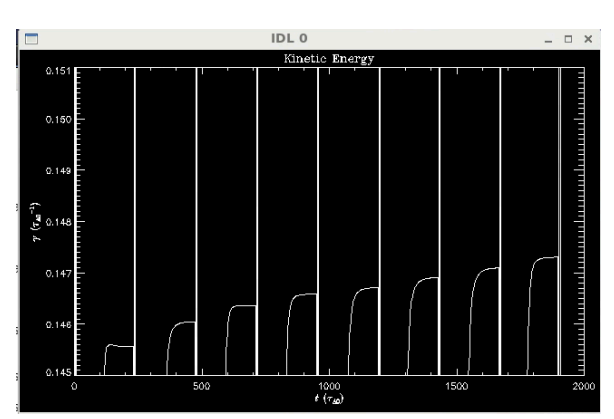

Figure 7 Growth rate of kinetic energy starting from the previously adapted mesh

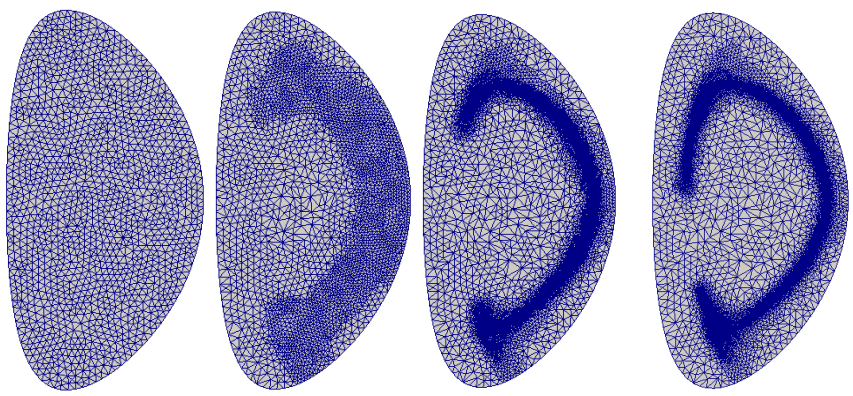

**Figure 8** Adapted meshes for ELM after 0, 1, 6, 13 times adaptation

**(Visualized with Paraview, note that the current IDL will only show mesh at time 0 for linear runs)**

#### **4.4.2 Example in adapt/***doubleTearing* **(8 processes)**

mesh filename = Analytic.smb mesh\_model = AnalyticModel  $iadapt = 2$  $i$ adapt\_order\_p = 2 adapt target  $error = 1e-16$ adapt\_hmin =  $0.01$ adapt\_hmax =  $0.1$ adapt hmin  $rel = 0.3$ adapt hmax  $rel = 3$ . iadapt max node =  $8000$ iadapt\_useH1=1 iadapt removeEquiv  $=1$ iadapt writevtk =  $1$ iadapt  $n$ time =  $300$ 

Exercise: start a new doubleTearing simulation with the adapted mesh

### **References**

- 1. M. Ainsworth and J. T. Oden, "A posteriori error estimation in finite element analysis," Comput. Methods Appl. Mechanics Eng., vol. 142, no. 1, pp. 1-88, Mar. 1997
- 2. E. Onate and G. Bugeda, "A study of mesh optimality criteria in adaptive finite element analysis," Eng. Comput., vol. 10, no. 4, pp. 307-321, Dec. 1993.
- 3. T. J. Hughes, The Finite Element Method: Linear Static and Dynamic Finite Element Analysis. Mineola, NY, USA: Dover Publications, 2012.